# MYEH VOTRE NOUVEAU PORTA

REPERTOIRE EOLIS **Comment le nettoyer**

### **EOLIS fait sa révolution et devient MyEH**

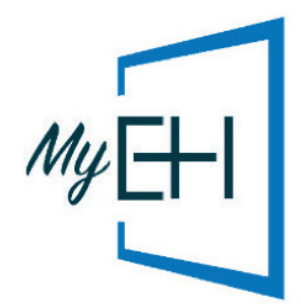

2021 marque pour vous un tournant dans la gestion en ligne de votre contrat d'assurance-crédit : MyEH remplace progressivement EOLIS.

A cette occasion, nous allons transférer dans MyEH les entreprises que vous suivez dans votre répertoire EOLIS. MyEH sera alors le seul endroit où vous pourrez retrouver votre répertoire (vous n'y aurez plus accès sur EOLIS).

Ainsi, afin d'être au plus proche de vos besoins réels, nous vous conseillons d'optimiser la liste des clients/prospects figurant dans votre répertoire EOLIS en ne conservant que les entreprises avec lesquelles vous travaillez : seules les sociétés qui sont actives (qui ne sont pas en cessation d'activité), et pour lesquelles vous n'avez pas d'agréments, seront transférées.

**Dès maintenant, n'hésitez pas à supprimer, avant même d'accéder à MyEH, les entreprises avec lesquelles vous ne travaillez plus.**

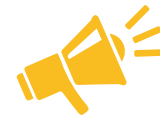

**Les entreprises correspondant aux critères suivants seront automatiquement supprimées de votre répertoire EOLIS :**

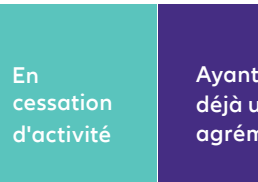

**déjà un** ment La date prise en compte pour appliquer ces règles correspond au jour où vous êtes équipé de MyEH (la date sera affichée sur vos demandes ND Cover dans MyEH).

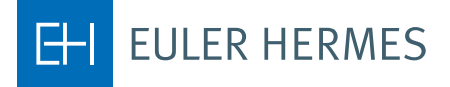

A company of **Allianz** (iii)

## **PROFITEZ DE VOTRE PASSAGE À MYEH POUR NETTOYER VOTRE RÉPERTOIRE EOLIS !**

Pour retrouver les entreprises que vous voulez continuer à suivre dans votre répertoire, vous disposez de deux solutions :

#### Supprimer une par une les entreprises que vous ne souhaitez plus suivre

- Retrouver votre client sur EOLIS.
- Cliquer sur «Consultation » dans le menu *Mes garanties clients / Liste clients 1ereuro.*
- Cliquer sur *Supprimer* pour ne plus suivre votre client.

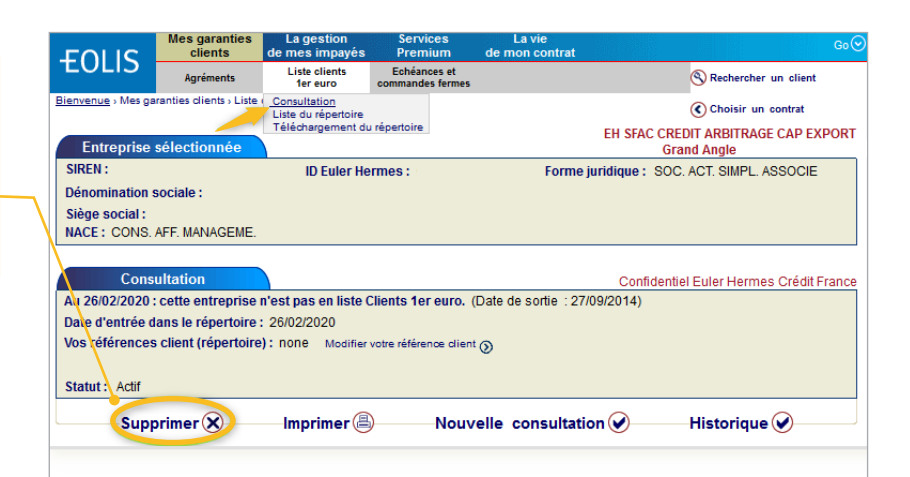

#### Supprimer en masse les entreprises que vous ne souhaitez plus suivre

**A** Télécharger l'intégralité de votre répertoire à partir d'EOLIS :

Aller sur les *Services Premium/Echanges de fichiers* puis sélectionner « Suivi et téléchargement des fichiers de réponses ». Cliquer [ici](https://www.eulerhermes.com/content/dam/onemarketing/ehndbx/eulerhermes_com/mon-espace-eh/pdf/fiches-pratiques/garanties/echangefichiersenmasse0918.pdf) pour activer les Services Premium.

**B** Identifier les entreprises que vous ne souhaitez plus suivre en triant les données sur Excel.

#### **C** Supprimer les entreprises que vous ne souhaitez plus suivre dans EOLIS

Aller sur les Services *Premium/Echanges de fichiers* puis sélectionner «Mise à jour du répertoire ».

Sélectionner *Suppression* dans le « Type de mise à jour ».

Déposer le ficher en format .txt en cliquant sur *Parcourir*, puis *Valider*.

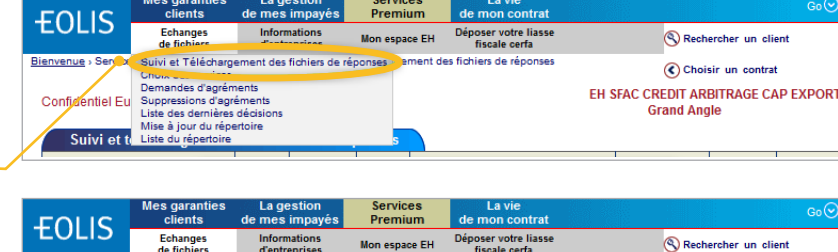

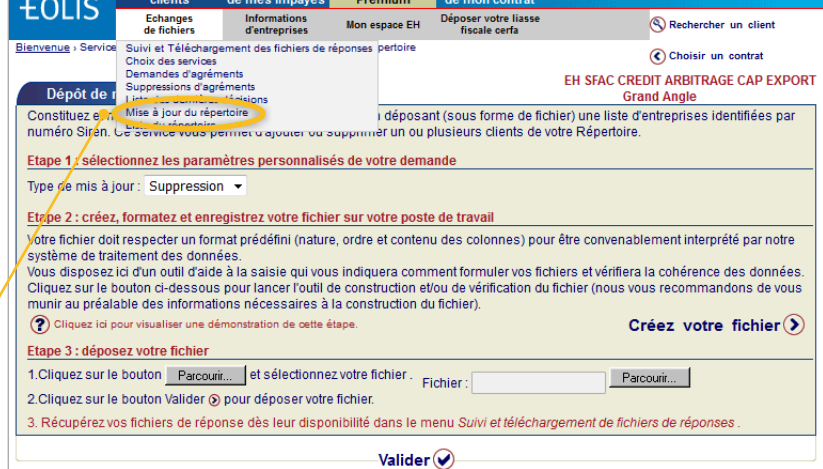

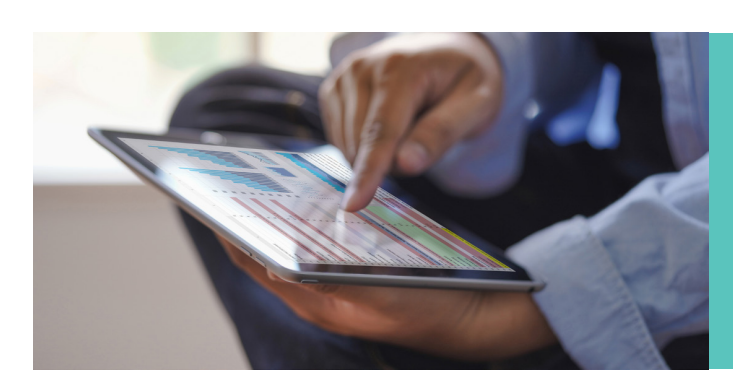

## EN SAVOIR PLUS

#### **Contactez votre courtier / mandataire**

**Accueil & Services**  est également à votre disposition au **01 84 11 50 54**

Retrouvez ce mode opératoire complet sur votre site dédié **[monespaceEH.fr](https://www.eulerhermes.com/mon-espace-eh/assurance-credit/vie-de-mon-contrat.html)**

Euler Hermes France - Succursale française d'Euler Hermes SA - RCS Nanterre B 799 339 312 Adresse postale : 1, place des Saisons - 92048 Paris La Défense Cedex - Tél. + 33 1 84 11 50 50 - www.eulerhermes.fr Euler Hermes SA - Entreprise d'assurance belge agréée sous le code 418 Siège social : avenue des Arts 56 -1000 Bruxelles, Belgique - Immatriculée au RPM Bruxelles sous le n° 0403 248 596

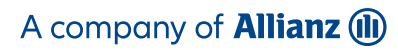

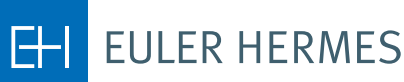